### 2019年6月14日更新

#### Exercises in Computer-Aided Problem Solving

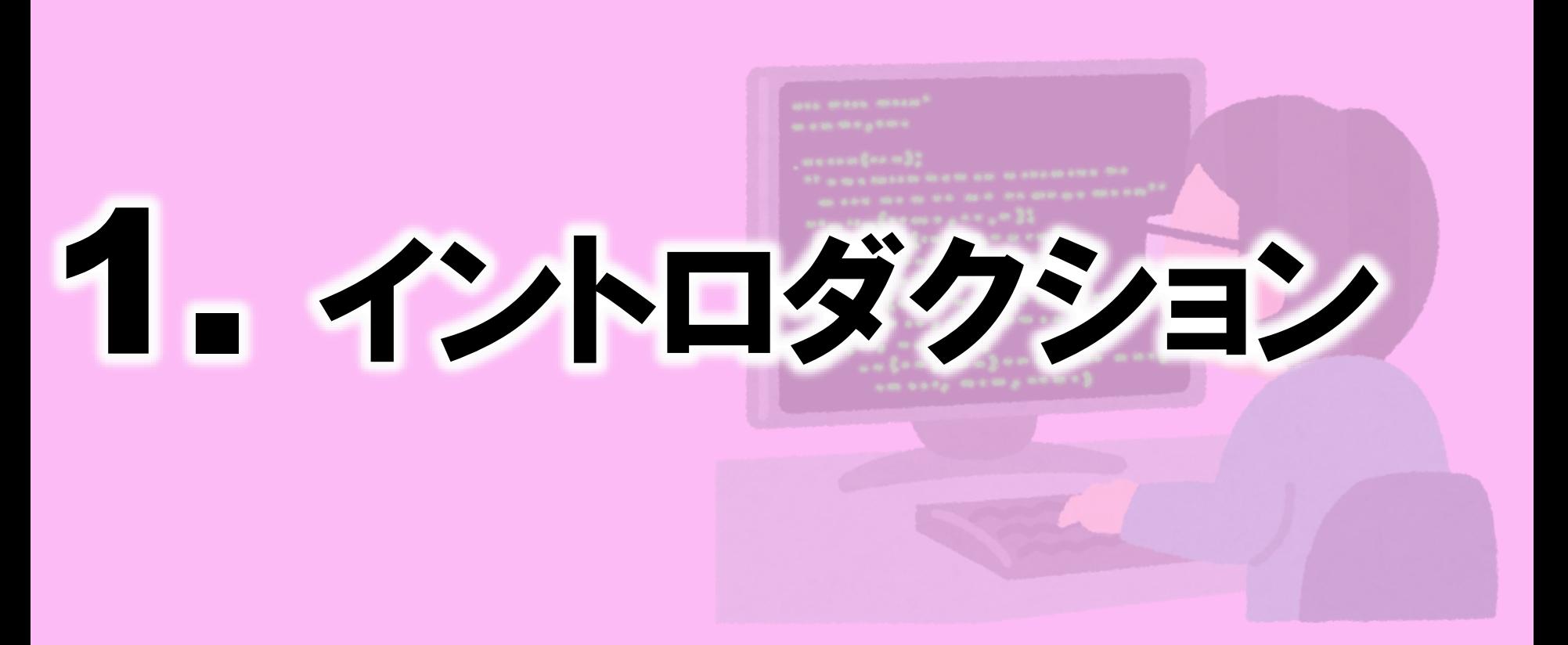

### 東北大学 大学院工学研究科 嶋田 慶太

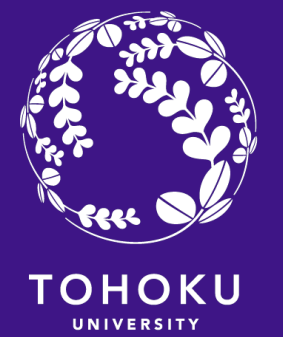

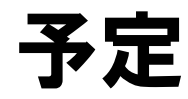

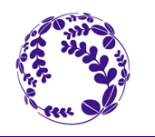

2

- 担当教員と授業概要
- 授業の目的
- 評価
- 日程
- Octave/MATLABについて
- GNU Octave のインストール

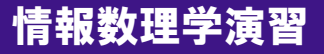

# 担当教員と授業概要

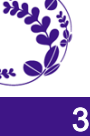

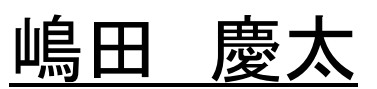

Email: [shimada@m.tohoku.ac.jp](mailto:shimada@m.tohoku.ac.jp)

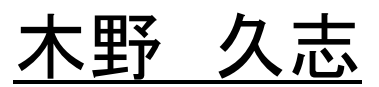

Email: [kino@lbc.mech.tohoku.ac.jp](mailto:kino@lbc.mech.tohoku.ac.jp)

### 授業の情報

Computer Vision Lab@Tohoku Univ.

okatani tohoku

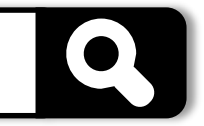

– Courses

– Exercises in Computer-aided Problem Solving

<http://www.vision.is.tohoku.ac.jp/us/course/computer-aided-problem-solving/>

# 正規資料は英語,副教材としてスライドを使う

# 授業の目的

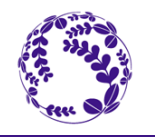

4

- コンピュータを利用して数学的問題を解く方法について学習する
- GNU Octave というソフトウェアを使用するが, ソフトウェアの利用法の習得ではなく, あくまでも数学的な技術を習得することが目的である.
- とはいえ,Octave(もしくはMATLAB)の基本的な利用法についてから進める.
- 本授業は微分方程式や線形代数等,既習の内容のみならず,数値解析,信号処 理,統計学や機械学習の内容も含む.
- 授業の最終的な目的はOctaveの利用を通じて問題解決能力を身に着けることで ある.

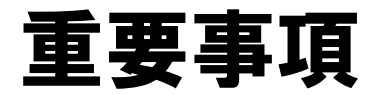

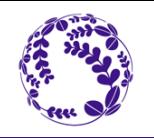

5

#### • 授業では毎回ノート型PCを使用する.

#### • 初回を除いて授業ごとに演習課題がある.

- 授業前半:解説,後半:課題に取り組む時間.
- 授業時間内に課題が終了した場合 ▶ 課題提出&退室可.
- 課題の終了・未終了に関わらず教室内でマンガを読むことやゲームをする等 授業の秩序風紀を乱す行為は禁止

#### 演習課題の締切は1週間後.

- 月曜の課題は次の月曜までに提出,金曜の課題は次の金曜までに提出
- 提出はISTUを介して(またはEmailで直接) .m ファイル (+ α)を下記アドレスに送る.
	- [shimada@tohoku.ac.jp](mailto:shimada@tohoku.ac.jp)
	- [kino@lbc.mech.tohoku.ac.jp](mailto:kino@lbc.mech.tohoku.ac.jp)

### 成績は出席と課題に対しての重み付き合計で決定.

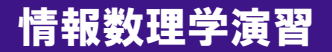

# Schedule

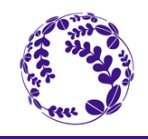

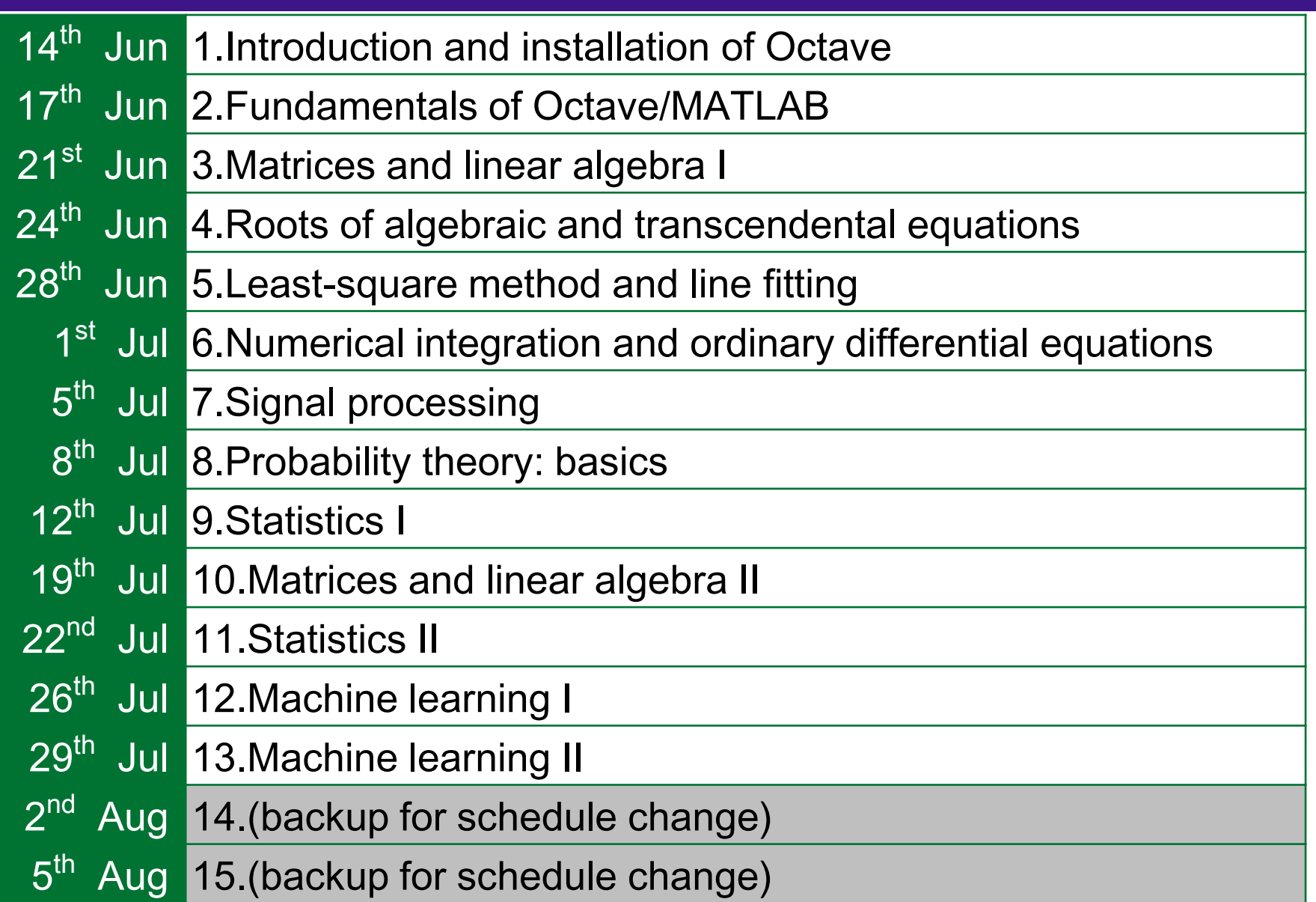

# MATLAB / Octave

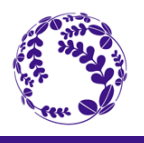

7

- A numerical computing environment and programming language developed and sold by MathWorks
- *De facto* standard in many scientific/engineering fields the world over
- A wide variety of extensions, called *toolboxes*, are available for use in a diverse field of applications

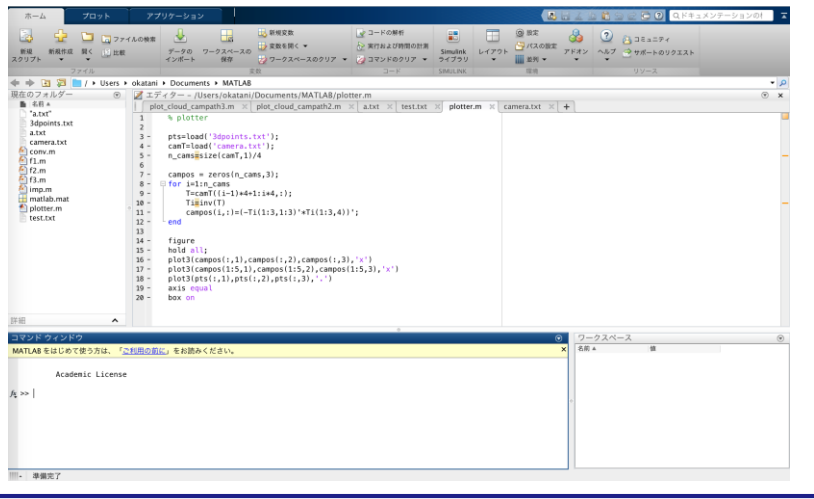

### MATLAB GNU Octave

- A numerical computing environment and programming language developed by volunteers and can be used for free
- Compatible to MATLAB to a certain degree
- A variety of extensions called *packages*, the counterpart of the toolboxes, is available but has only limited compatibility

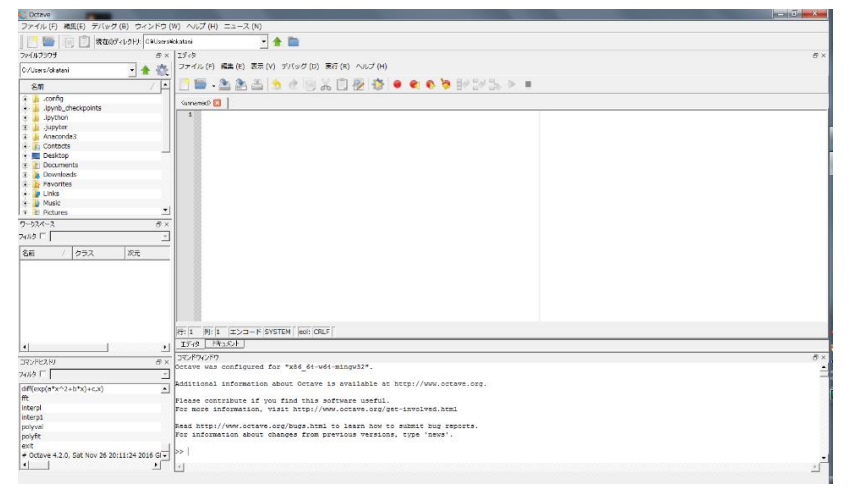

# **Registration of a MAC address**

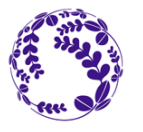

8

Registration of a MAC address of your computer The courses of Exercises in Computer-Aided Problem Solving, Computer Seminar, and **Fortran Exercise** 

You first need to register a Media Access Control (MAC) address of your computer when you connect to the wired LAN in the classroom of Exercises in Computer-Aided Problem Solving, Computer Seminar, and Fortran Exercise.

Register your student ID number, name, MAC address, and lecture through the following URL.

#### http://pc-mac.eng.tohoku.ac.jp/mech/

Accessible only through the classroom wired LAN

#### 持込みPC MAC(物理)アドレス登録

数理情報学演習、コンピュータ実習、フォートラン演習 Registration of a MAC address of your computer The courses of Exercises in Computer-Aided Problem Solving, Computer Seminar, and Fortran Exercise

新興機関、管理調査室で掲載するPOのMACアドレス(無理アドレス)を登録して下され、保存するPOが増物のる場合は、全て登録して下さい。 Register a MAC address of your computer. If you use multiple computers, register all the MAC address

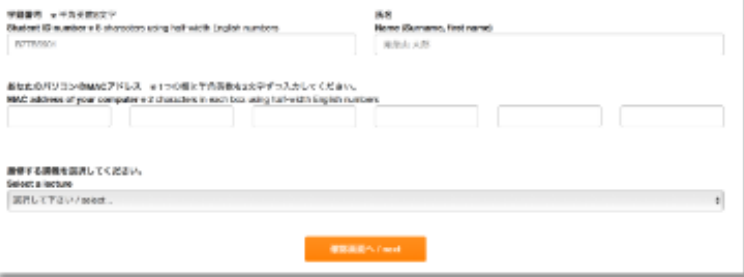

#### **Attention**

- The URL is open only during the registration period. If you have changed your MAC address, please report your new MAC address to the teacher.
- If you use multiple computers, register all the MAC addresses.

 $\%$  Follow the following processes if you do not know how to identify the MAC address of your computer

# **How to identify MAC address 1/3**

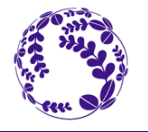

9

#### **Examples of how to identify MAC address**

Open cmd.exe (command prompt)  $1.$ 

#### [Windows10]

Type "cmd" in the search box next to the start button  $\pm$  at the bottom-left corner.

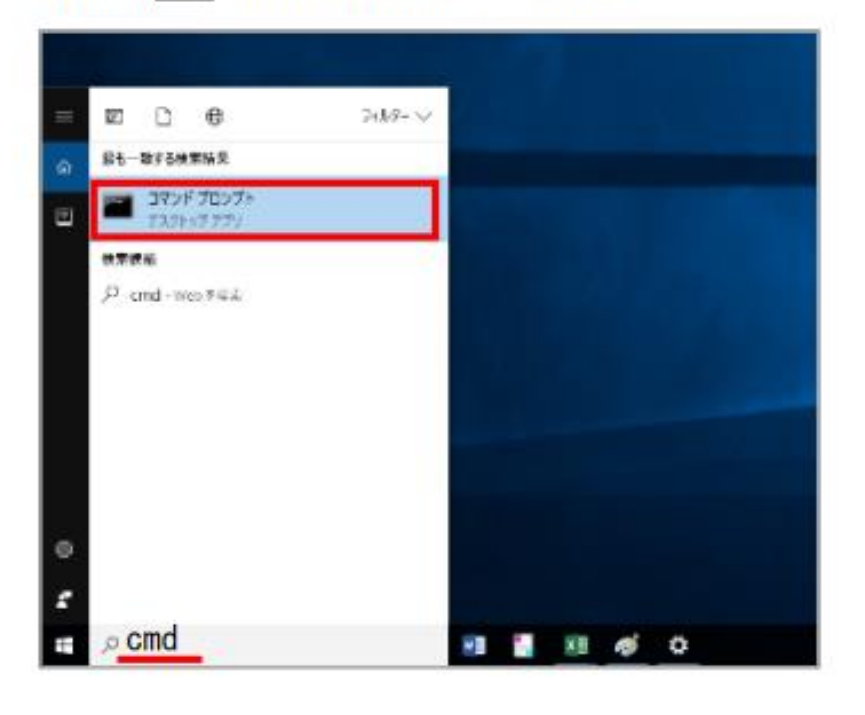

#### [Windows7]

Click the start button **the at the bottom-left** 

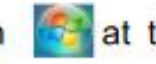

corner, and type "cmd" in the search box.

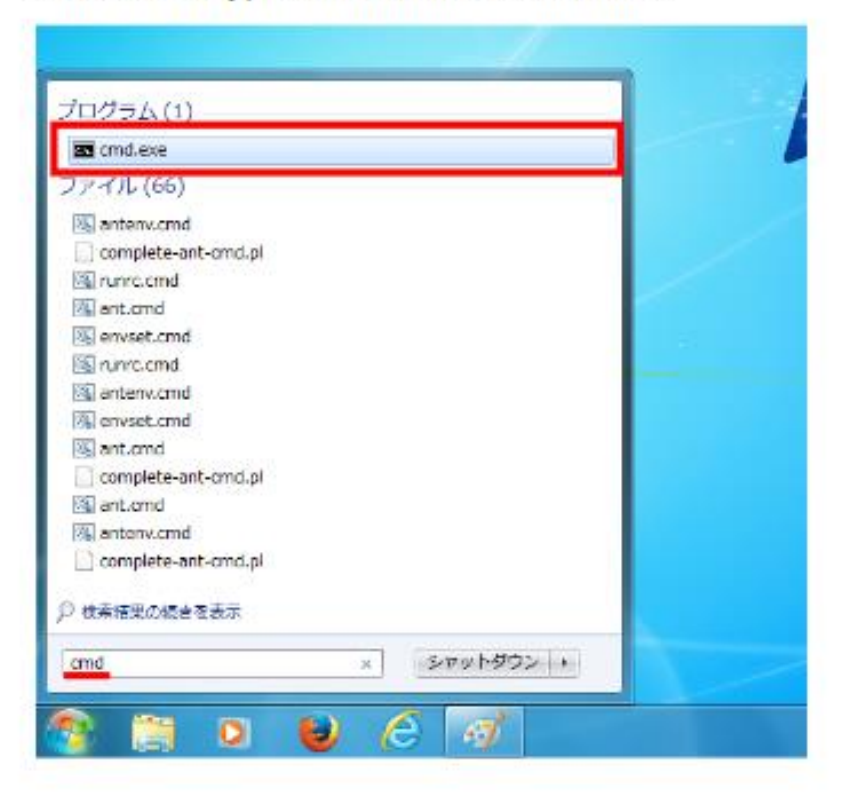

## **How to identify MAC address 2/3**

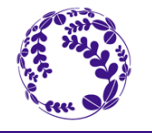

 $10$ 

- 2. Click the command prompt [Windows10] or cmd.exe [Windows7]
- 3. Type the command "ipconfig /all" into the command prompt, and press Enter

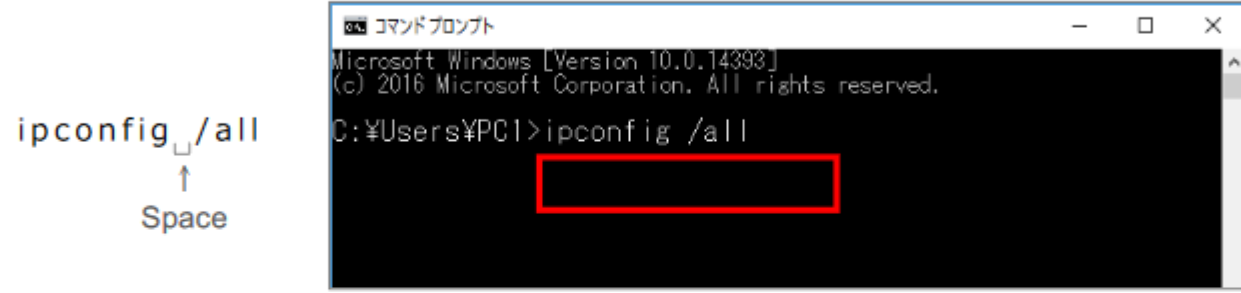

- 4. You will see the MAC address (Physical address) of all network adapters on your computer
	- Attention Multiple physical addresses will be shown if your computer has multiple network adapters, or wired/wireless adapters.

Find the following adapter name and Physical address

[Windows10] Ethernet adapter Ethernet [Windows7] Ethernet adapter Local Area Connection

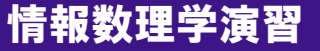

### How to identify MAC address 3/3

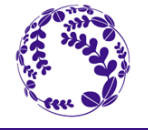

11

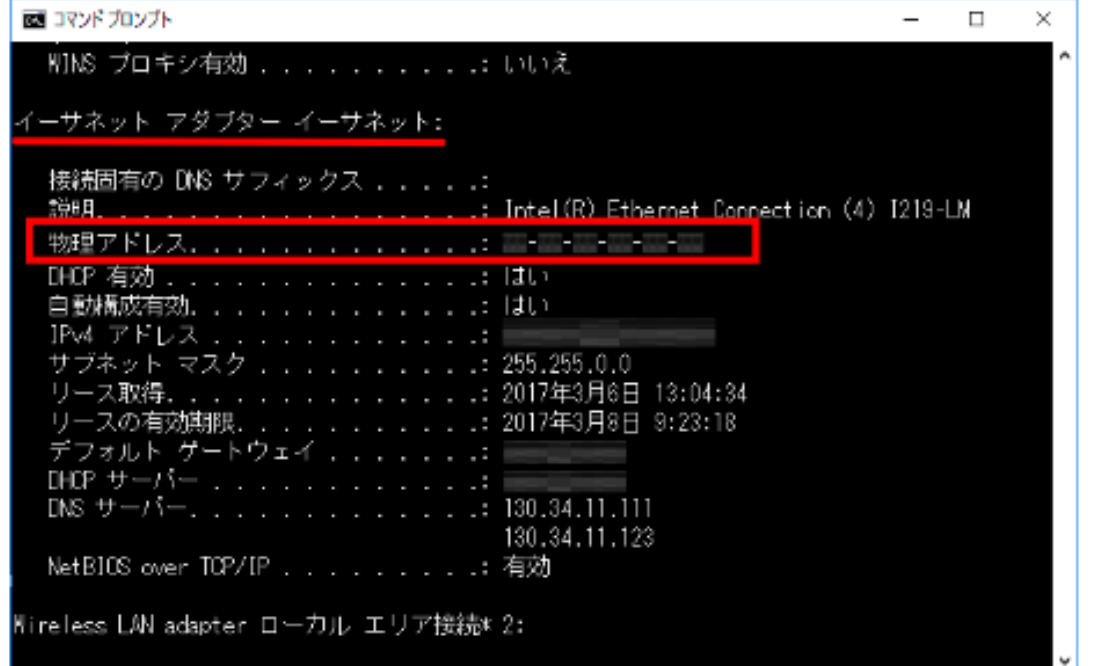

MAC address is in the line of "Physical address" and shown as  $\ulcorner XX-XX-XX-XX-XX \urcorner$  using **English numbers** 

# GNU Octave のインストール

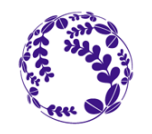

12

下記のサイトへ移動し,「Download」をクリック

<https://www.gnu.org/software/octave/> おそらく「gnu octave」で検索すればすぐに行ける.

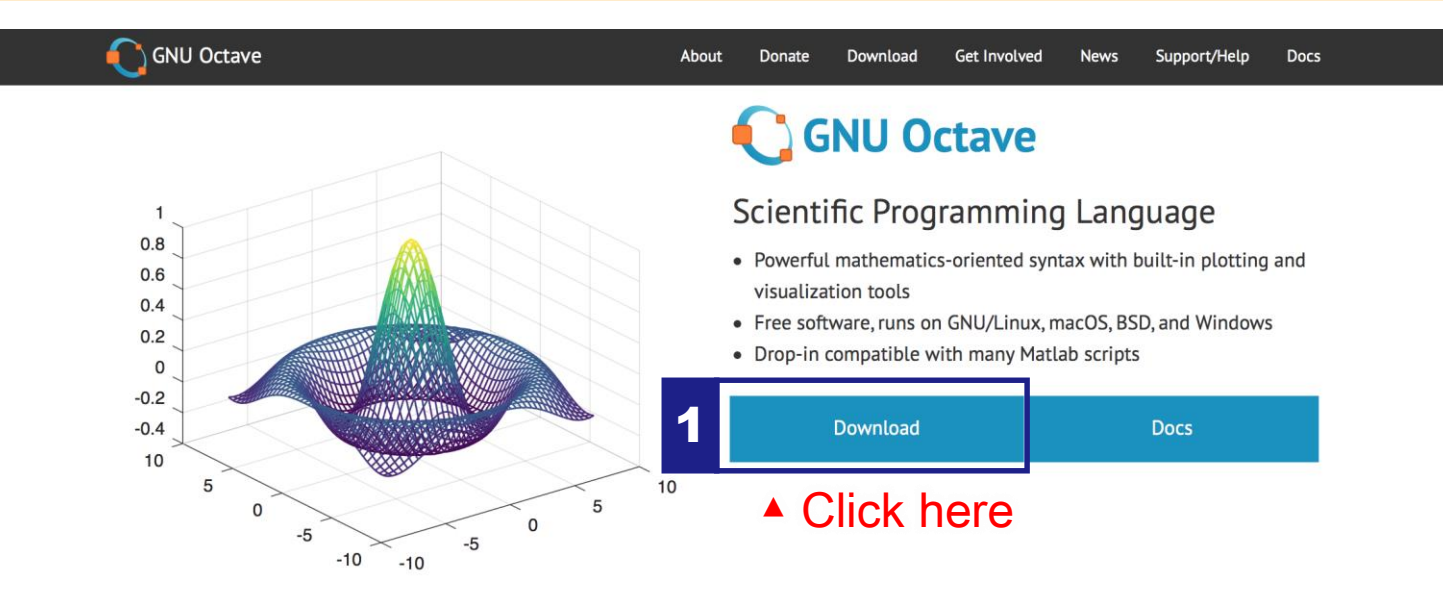

#### **Syntax Examples**

The Octave syntax is largely compatible with Matlab. The Octave interpreter can be run in GUI mode, as a console, or invoked as part of a shell script. More Octave examples can be found in the wiki.

Solve systems of equations with linear algebra operations on vectors and matrices.

 $b = [4; 9; 2]$  # Column vector  $A = [3 4 5;$  $131;$ 

もしくは 下へスクロール

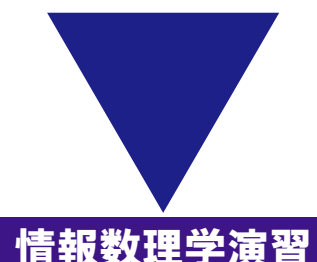

# GNU Octave のインストール

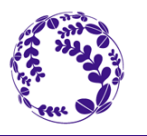

13

#### "Windows" を選択し,PCが 32bit/64bit のいずれであるかを確認しダウンロード

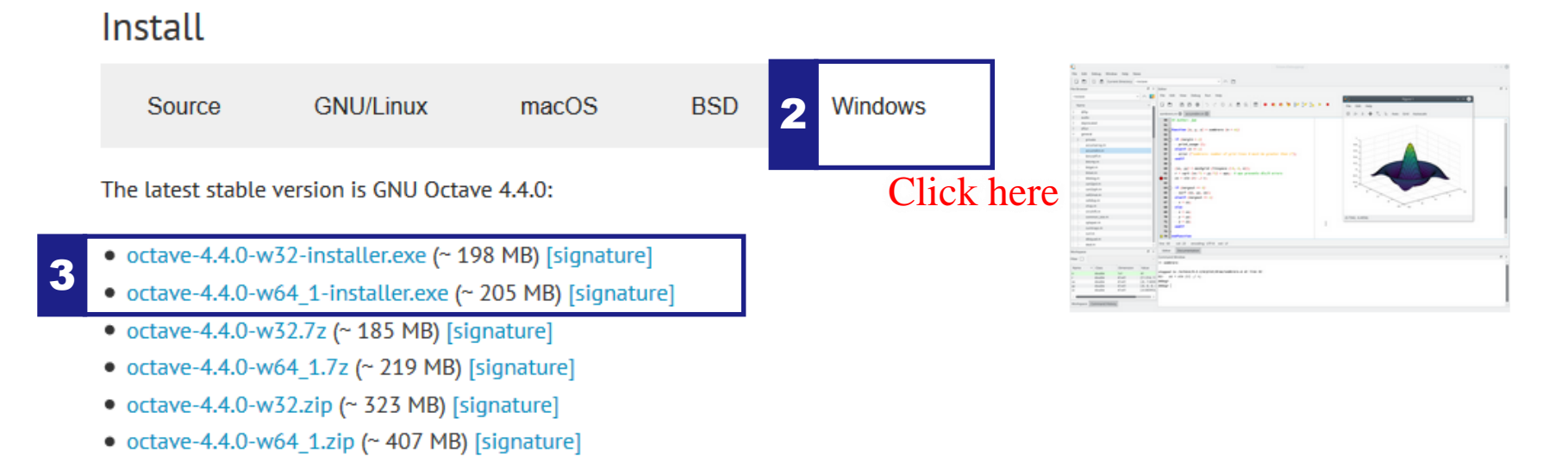

All Windows binaries with corresponding source code can be downloaded from

https://ftp.qnu.org/gnu/octave/windows/.

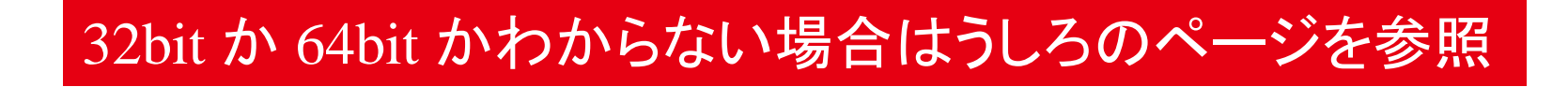

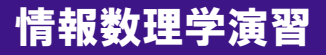

# GNU Octave のインストール

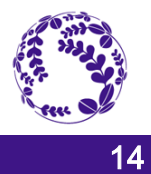

- Run the downloaded .exe file by clicking it
	- Neglect the following message about JRE(Java runtime environment) by clicking "Yes" and continuing the installation

**GNU Octave** Octave has the capability to call Java libraries, but the installer was unable to find a Java Runtime Environment (JRE) on this system. Octave will still function without a JRE, only certain specific functions will be disabled. If a JRE is installed later, Octave should be able to detect and use it automatically. Continue with installation? 4 (はい(Y) いいえ(N) Click here

– You will have to wait for a few minutes until the completion

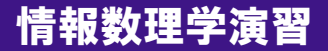

# 予想される質問

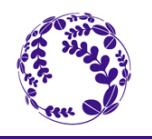

15

### 起動時にTemporary file についてエラーが出る.

GUI上ではOctaveは日本語を処理できません.

▶ Octaveへ至るパスの中に「日本語」が含まれているとうまく動きません.

Windows の Temporary fileのデフォルト位置: C:¥Users¥[Username]¥AppData¥Local¥Temp

- [Username]の部分は各自が登録したユーザ名
- ▶ 日本語名で入れていると Octave では処理ができずにエラーを表示する. 対処法:

①ユーザ名を変える ▶ OSを入れ直す.

②環境変数を変更 ▶ システムのプロパティから変更する.

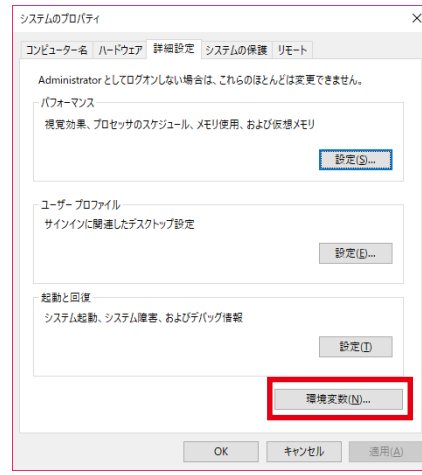

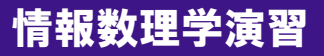

### 予想される質問

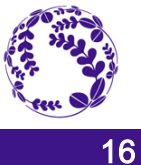

#### PCの仕様がわからない

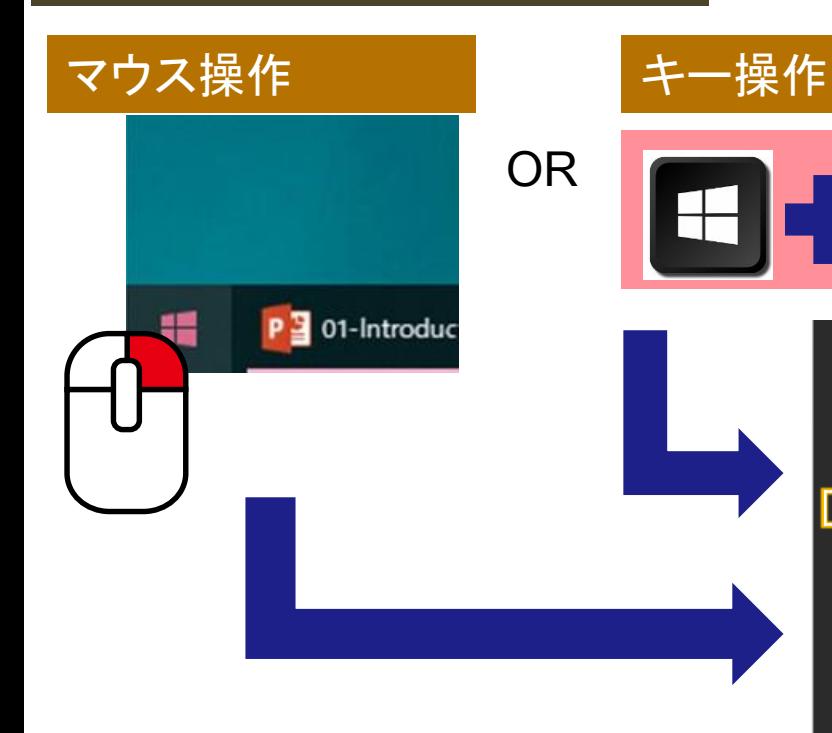

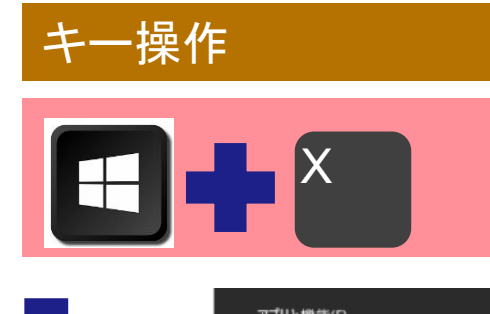

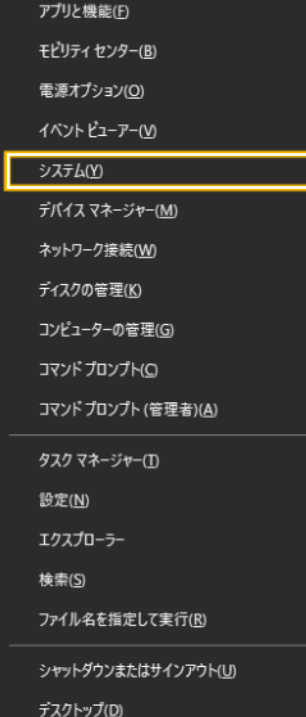

#### デバイスの仕様

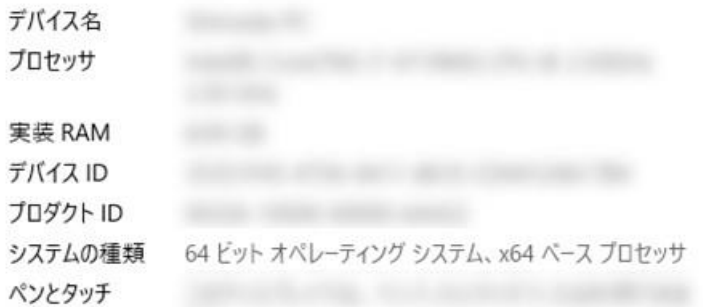

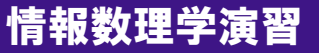